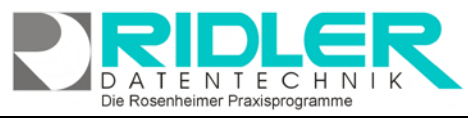

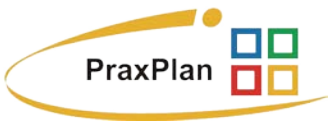

# **Das Planerfenster :**

PraxPlan zeigt im Planerfenster die für den laufenden Geschäftsbetrieb notwendigen Informationen an. Das Planerfenster gliedert sich in mehrere Bereiche:

• **Ganz oben** ist die Menüleiste angeordnet. Hier haben Sie Zugriff zu den Menüs Daten, PraxPlan, Kunden und Mitarbeiterverwaltung

• **In der Mitte** ist der eigentliche Termin-

mm

plan angeordnet. Hier zeigt PraxPlan Freizeit, Arbeitszeit und Bereitschaftszeit. Hier planen sie ihre Termine. F3 findet den nächsten freien Termin ab Cursorposition.

- **In der Mitte rechts** ist die Datumsauswahl angeordnet. Hier bestimmen Sie den angezeigten Kalender. Klick auf die Kalenderwoche zeigt eine ganze Woche. Je nach Einstellung sieben oder fünf Tage. Mit der Shift-Taste kann ein von bis Bereich zur Anzeige gewählt werden. Mit der STRG Taste können einzelne Tage zur Planeranzeige zusammengeklickt werden.
- **In der Mitte rechts außen** befindet sich das Fenster Termininfo. Ist ein Termin gewählt, werden alle Termine dieses Kunden in der Termininfo angezeigt. Klicken Sie in der Termininfo auf einen Termin, positioniert PraxPlan die Kalenderanzeige sofort auf diesen Termin dieses Kunden. Ist in der Kundenverwaltung ein Bild hinterlegt zeigt PraxPlan dieses Bild in der Termininfo an. Mit der rechten Maustaste in der Bildanzeige kann eine Kamera ausgelöst werden. Mit rechter Maustaste ist die Terminhistorie verfügbar, kann ein Ausdruck des Terminmerkers erfolgen, und es ist der Versand des Terminmerkers per E-Mail möglich.
- **Im unteren Bereich links** sind alle bestehenden Kunden gelistet. Mit gehaltener linker Maustaste kann ein Kunde in den Planerbereich gezogen werden. Der so vereinbarte Termin wird genau so lang wie ein Segment in der Kalenderanzeige eingestellt ist (zum Beispiel 15 Minuten). Natürlich kann der Termin dann noch bearbeitet werden. Mit Doppelklick auf den soeben erstellten Termin öffnen Sie die Bearbeitung und können Bemerkungen und Notizen hinterlegen oder auch Leistungen zuordnen.
- **Im unteren Bereich rechts** sind alle Leistungen aufgelistet. Ist links der gewünschte Kunde gewählt, kann man eine oder mehrere (STRG-Taste) Leistungen in den Planerbereich ziehen. So können mehrere Leistungen kombiniert für einen Kunden geplant und verkauft werden.

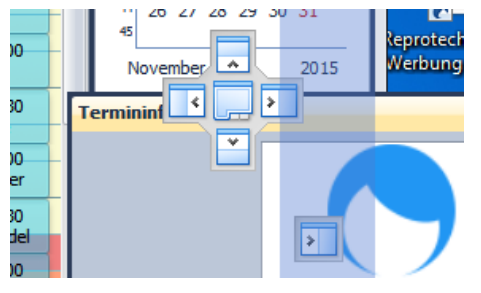

Mit Klick in den Titel und gehaltener linker Maustaste kann außer dem Planer Fenster jeder der oben genannten Teilbereiche an diversen Stellen (links, rechts, oben, unten usw.) angedockt oder auch völlig freigestellt werden. Zusätzlich kann jedes Fenster automatisch aus- und eingeblendet werden. Dies stellt man mit Klick auf die Pinnadel Flein.

So kann PraxPlan auf die individuellen Bedürfnisse angepaßt werden.

Die Rosenheimer Praxisprogramme - bewährt seit 1987

Ausgabe:14.05.2018

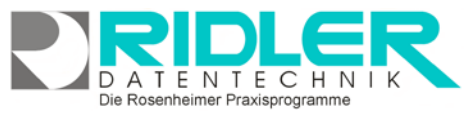

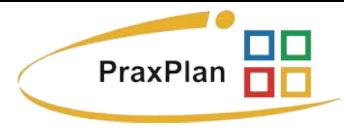

#### **Die Bedienelemente:**

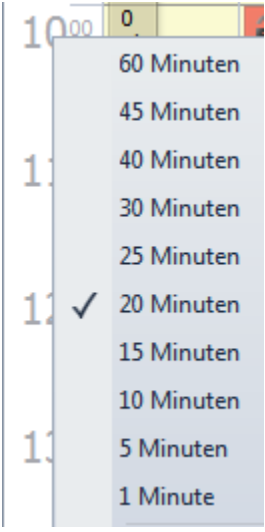

Mit dem Maus Srollrad oder Klick und Ziehen des Scrollbalkens kann das Planerfenster hoch und runter bewegt werden.

Mit gehaltener **STRG Taste** kann mit dem **Maus Srollrad** der angezeigte Rhythmus (Einteilung z.B. 5min, 10min, 20min usw.) eingestellt werden.

Alternativ kann diese Einstellung auch mit Rechtsklick in die Zeitskala gewählt werden. Die hier zur Auswahl stehenden Zeitraster können unter den PraxPlan Einstellungen vorbestimmt werden. Wenn Sie zum Beispiel nur 20, 25 und 30 Minuten Termine planen, können Sie PraxPlan so konfigurieren, daß nur diese Raster zur Auswahl stehen.

**Doppelklick auf die Spaltenüberschrift** des Mitarbeiters im Planerfenster zeigt mehrere Tage dieses einen Mitarbeiters.

**Doppelklick auf die Spaltenüberschrift** eines Tages im Planerfenster zeigt alle Mitarbeiter dieses Tages.

Im **Planerfenster rechts unten** kann mit Klick auf die Schaltflächen plus und minus die Anzahl der angezeigten Mitarbeiter temporär geändert werden.

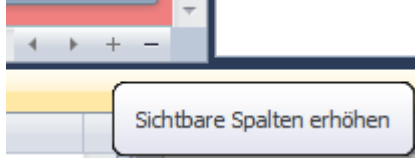

Die permanente Voreinstellung der Mitarbeiter erfolgt im Planer Menü unter Einstellungen.

## **Navigation im Terminplanerfenster:**

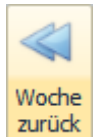

Klick auf die **Schaltfläche Woche** zurück setzt den angezeigten Terminplan inklusive sämtlicher markierter Tage um eine Woche zurück. In die andere Richtung geht es mit einer Woche vor.

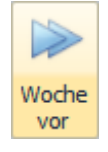

Tag zurück

Klick auf die **Schaltfläche Tag** zurück setzt den angezeigten Terminplan inklusive sämtlicher markierten Tage um einen Tag zurück. In die andere Richtung geht es mit einem Tag vor.

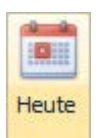

Klick auf die **Schaltfläche heute** setzt den Beginn des angezeigten Terminplans auf das aktuelle Tagesdatum. Gewählte Mitarbeiter und selektierte Tage bleiben erhalten.

## **F3: Mit der Funktionstaste F3 wird der nächste freie Termin gesucht.**

Die Rosenheimer Praxisprogramme - bewährt seit 1987

Ausgabe:14.05.2018

 $P_{O}$ 

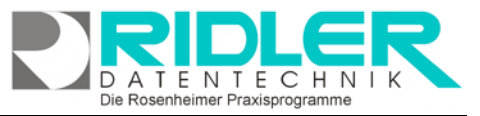

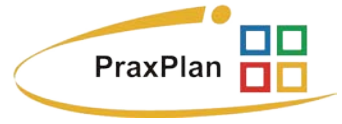

#### **Neuen Termin vereinbaren mit linker Maustaste:**

Doppelklick mit der linken Maustaste im Planerfenster auf den gewünschten Termin öffnet die Auswahl:

- neuer Termin siehe PraxPlan Termin erstellen
	- - neuer Blocktermin siehe PraxPlan Blocktermin
	- neues Ereignis siehe PraxPlan Ereignis

**Neuen Termin vereinbaren mit rechter Maustaste:**

Rechtsklick im Planerfenster auf **unbelegte** Zeit öffnet die Auswahl:

M<sub>1</sub> Gehe zu Datum...  $H = H$ P<sub>O</sub> neuer Termin

neuer Termin B<sub>O</sub> neuer Blocktermin

 $E_{\odot}$  neues Ereignis

- B<sub>O</sub> neuer Blocktermin
- E<sub>O</sub> neues Ereignis
- D<sub>O</sub> Dauertermin erstellen
- Gruppiere nach Datum
- Refinde freien Termin (F3)
- Ω Stundenplanausnahme: Bereitschaftszeit
- Stundenplanausnahme: Freizeit
- gehe zu Datum heute
- neuer Termin
- neuer Blocktermin
- neues Ereignis
- Dauertermin erstellen
- gruppieren nach Datum
- finde freien Terminen
- Stundenplan Ausnahme Bereitschaftszeit
- Stundenplan Ausnahme Freizeit
	- **Pri** Gehe zu Datum  $\overline{\mathbf{X}}$ OK Datum 25.09.2015 Ų Dienstag, 22. September 2015 echen September 2015 Di Mi Do Fr Sa So  $M<sub>0</sub>$  $\mathbf{1}$  $\overline{2}$  $\overline{\mathbf{3}}$  $\overline{4}$  $\overline{\phantom{a}}$  $\overline{a}$  $\overline{1}$  $\overline{9}$  $\overline{8}$  $10 \quad 11 \quad 12 \quad 13$  $18$  $\overline{1}$ 15 16 17 18 19 20  $14$  $\begin{array}{r} 18 \\ 19 \\ 19 \end{array}$ 21 22 23 24 25 26 27 28 29 30

Die Rosenheimer Praxisprogramme - bewährt seit 1987

Rechtsklick im Planerfenster auf **belegte** Zeit öffnet im Kontext Menü Funktionen abhängig von der Terminart.

## **Gehe zu Datum:**

Klick im Kontextmenü auf **gehe zu Datum** öffnet ein Fenster mit Kalenderdialog. Hier kann das gewünschte Zieldatum angeklickt werden.

Ist das Fenster Datumsauswahl mit der Kalender Übersicht von mehreren Monaten geöffnet, kann dort ebenso der gewünschte Tag zur Anzeige gewählt werden.

#### **Heute:**

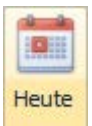

Klick im Kontextmenü auf **Heute** positioniert die Kalenderanzeige immer auf das aktuelle Tagesdatum. Die Schaltfläche heute liefert das gleiche Ergebnis.

## **Gruppieren nach Datum oder gruppieren nach Mitarbeiter:**

mit Klick im Kontextmenü auf **gruppiere nach Datum** ordnet die Spalten der Planeransicht primär nach Datum, sekundär nach Mitarbeiter. Das gleiche Ergebnis erhalten Sie mit **Doppelklick auf eine Spaltenüberschrift** im Planerfenster.

Sind die Spalten im Planerfenster nach Datum angeordnet, erzeugt der Klick auf **gruppiere nach Mitarbeiter** eine Neuanordnung nach Mitarbeiter sortiert.

## **Stundenplanausnahme Bereitschaftszeit:**

Mit Klick im Kontextmenü Stundenplanausnahme Bereitschaftszeit markieren Sie den zuvor markierten Zeitraum als Bereitschaftszeit. Bereitschaftszeit kann als Puffer verwendet werden und wird optional von der Terminsuche als verfügbare Zeit berücksichtigt.

Stundenplan Ausnahmen sollten nicht die Regel werden und belasten die Performance des Systems. Besser ist es dem Mitarbeiter oder der Ressource generell einen Stundenplan zu hinterlegen.

Ausgabe:14.05.2018

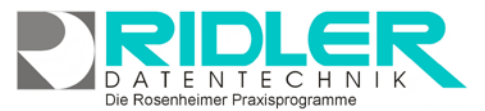

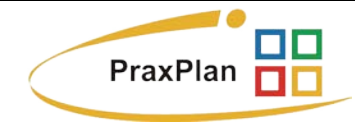

## **Stundenplanausnahme Freizeit:**

Mit Klick im Kontextmenü Stundenplanausnahme Freizeit markieren Sie den zuvor markierten Zeitraum als Freizeit.

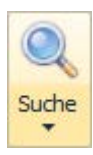

## **Schaltfläche Suche:**

Mit Klick auf die Schaltfläche Suche öffnet:

- Akutsuche Termin
- Dauertermine erstellen
- Dauertermine verlängern

## **Schaltfläche Drucken:**

mit Klick auf die Schaltfläche Drucken öffnet:

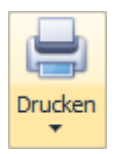

- Terminplan für Mitarbeiter drucken • Terminplan für Ressourcen drucken
- Bildschirmausdruck druckt den aktuellen Terminplan direkt in die Seitenvorschau.
- Terminplantransfer als ICS-Datei
- Terminplantransfer zu MS-Outlook

## **Schaltfläche Einstellungen:**

mit Klick auf die Schaltfläche Einstellungen öffnet:

- Einstellungen
- Anzahl der Tage je Seite • Anzahl der Mitarbeiter je Seite
- Terminzellengröße
- Maskenlayout zurücksetzen
- wählen oder abwählen der angezeigte Mitarbeiter

**Anzahl der Tage je Seite:** die hier eingestellte Anzahl der Tage je Seite nimmt PraxPlan als Grundeinstellung. Ändert man die Darstellung, was oft der Fall ist, erhält man beim Öffnen von PraxPlan die hier getroffene Einstellung angezeigt. Im Fenster Datumsauswahl kann mit gehaltener linker Maustaste ein beliebiger Zeitraum zur Anzeige markiert werden. Bei einer Jahresübersicht sind die dargestellten Balken entsprechend schmal. Die Anzeige kann aber über mehrere Monitore gezogen werden.

**Anzahl der Mitarbeiter je Seite:** die hier eingestellte Anzahl der Mitarbeiter je Seite nimmt PraxPlan als Grundeinstellung. Die Anzahl der angezeigten Mitarbeiter kann temporär mit den Schaltflächen plus und minus rechts unten im Planerfenster eingestellt werden.

**Terminzellengröße:** neben dem gewählten Zeitrhythmus kann zusätzlich der verwendete Platz, also die Höhe der Terminzelle, hier eingestellt werden.

**Maskenlayout zurücksetzen:** egal wie man sich die Darstellung von PraxPlan eingestellt oder möglicherweise verstellt oder ausgeblendet hat, mit Wahl dieser Option wird die Anordnung der verschiedenen PraxPlan Fenster auf Lieferzustand zurückgesetzt.

**Wählen oder abwählen der angezeigte Mitarbeiter:** Hier kann voreingestellt werden, welche Mitarbeiter im Planerfenster angezeigt werden. Die zu verwendende Reihenfolge (Spaltenanordnung) wird in der Mitarbeiterverwaltung unter Reihenfolge Planung eingestellt. Dort gilt der **Sonderfall: null** blendet den Mitarbeiter in der Anzeige aus.

Ausgabe:14.05.2018

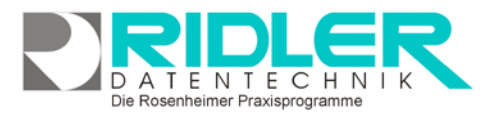

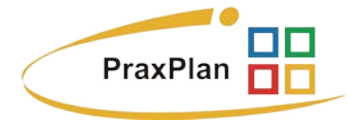

#### **Schaltfläche Anzeige Ressourcenplan:**

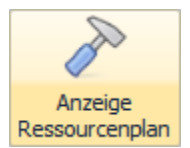

mit Klick auf die **Schaltfläche Anzeige Ressourcenplan** öffnet sich ein eigenes Fenster mit allen verfügbaren Ressourcen. Das Ressourcenfenster kann beliebig am Monitor oder auch auf einem zweiten Monitor positioniert werden. Das Handling im Ressourcenfenster ist ähnlich dem normalen Planerfenster.

#### **Schaltfläche Terminübersicht:**

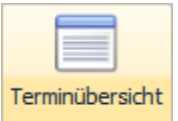

mit Klick auf die **Schaltfläche Terminübersicht** öffnet sich ein Fenster mit der Anzeige sämtlicher Termine in Listenformat.

Zur Selektion kann der Zeitraum gewählt werden.

Es stehen die üblichen Listenfunktionen wie sortieren, selektieren, gruppieren, Anzahl errechnen Spaltensummen bilden usw. zur Verfügung. Das Ergebnis kann über die Schaltfläche Export in diversen Formaten ausgegeben werden.

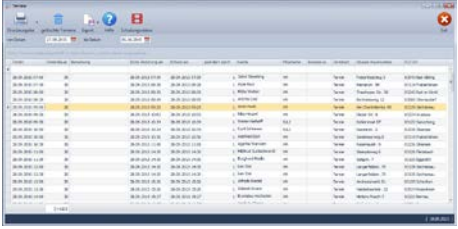

Die **Schaltfläche gelöschte Termine** zeigt alle im gewählten Zeitraum gelöschte Termine an.

Anzeige Ressourcenplan öffnet sich ein eigenes Fenster mit allen verfügbaren Ressourcen. Das Ressourcenfenster kann beliebig am Monitor oder auch auf einem zweiten Monitor positioniert werden. Das Handling im Ressourcenfenster ist ähnlich dem normalen Planerfenster.

#### **Schaltfläche Schulungsvideos:**

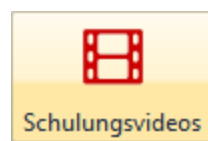

mit Klick auf die **Schaltfläche Schulungsvideos** öffnet [PraxPlan YouTube](https://www.youtube.com/playlist?playnext=1&list=PLSTNQMH3wgmfIjzbspFfuoQ1WOR05ACa7) und zeigt die für PraxPlan verfügbaren Schulungsvideos zur Auswahl. Sie benötigen dafür eine funktionierende Internetverbindung.

**Weitere relevante Dokumente:**

Zurück zum Inhaltsverzeichnis

**Ihre Notizen:**

Die Rosenheimer Praxisprogramme - bewährt seit 1987